# INSTRUCTIE

# **AANLEVEREN VAN STUDENTGEGEVENS**

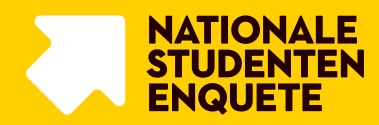

## INHOUDSOPGAVE

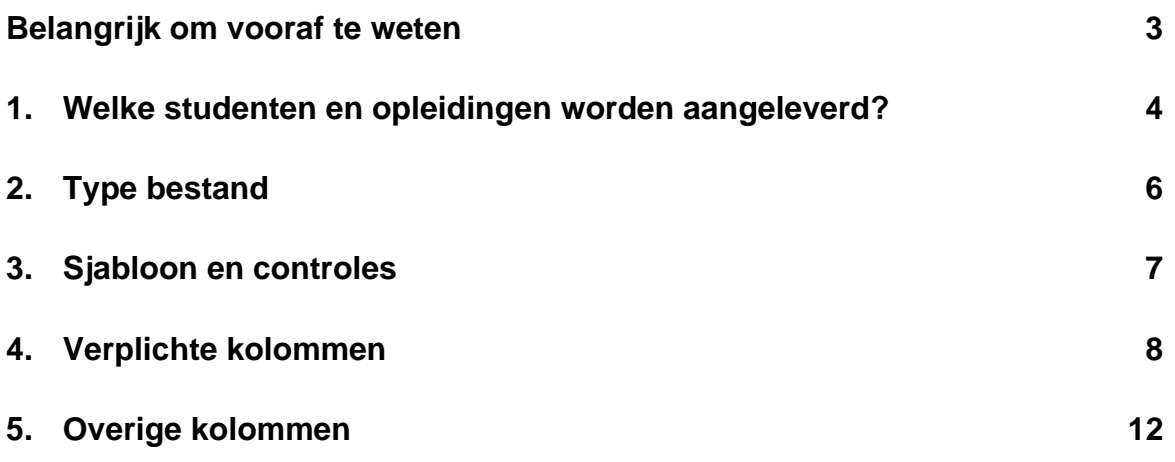

### <span id="page-2-0"></span>BELANGRIJK OM VOORAF TE WETEN

Het aanleveren van de studentgegevens voor de NSE gebeurt via de NSE Portal. Dat is een portal binnen de beveiligde omgeving van MWM2, die je bereikt via [https://nse-portal.crowdtech.com/.](https://nse-portal.crowdtech.com/) De studentgegevens kun je niet per e-mail aanleveren.

In dit document lees je over:

- > welke studenten en opleidingen worden aangeleverd;
- > het type bestand dat je gebruikt;
- > het sjabloon en de controles die je zelf moet uitvoeren;
- > de verplichte kolommen om te vullen;
- ˃ de overige kolommen die je kunt vullen.

Tot slot vind je in Bijlage 1 een overzicht van de aan te leveren kolommen en codes.

**TIP: Lees het document goed door voor je echt aan de slag gaat.**

### <span id="page-3-0"></span>1. WELKE STUDENTEN EN OPLEIDINGEN WORDEN AANGELEVERD?

#### **Alle studenten die geaccrediteerd onderwijs volgen moeten worden aangeleverd**

De NSE is een onderzoek onder het geaccrediteerde onderwijs. In het CROHO-register<sup>1</sup> staan alle geaccrediteerde opleidingen, bekostigd en niet-bekostigd. Alle studenten die op dit moment onderwijs volgen, moeten worden aangeleverd. Lever een zo actueel mogelijk bestand aan van studenten uit de studentadministratie. De gegevens worden bij het aanleveren via de NSE Portal waar mogelijk gecontroleerd tegen het CROHO-register.

#### **Werken met het CROHO-register in Excel**

Sinds begin 2023 is het niet langer mogelijk om het CROHO-register online te raadplegen via de website van het DUO. Het CROHO-register kan wel gedownload worden in Excel via de website van DUO. Wij zullen in de rest van deze instructie (waar relevant) de betreffende kolommen benoemen zoals ze voorkomen in deze download van het CROHO-register.

#### **Hoofdopleiding en nevenopleidingen worden aangeleverd**

Het kan voorkomen dat een student op jouw onderwijsinstelling twee opleidingen of meer volgt. Studenten worden aangeleverd voor *alle opleidingen* waarvoor zij bij jullie instelling staan ingeschreven: zowel voor de hoofdopleiding als de nevenopleidingen. Houd daarbij rekening met het volgende:

- > In de studentgegevens geef je voor elke student aan wat de hoofdopleiding is (zie paragraaf 5 'Verplichte kolommen').
- ˃ Een student met meerdere opleidingen binnen een instelling ontvangt vanuit deze instelling één uitnodiging. In de NSE vragenlijst maakt de student zelf de keuze voor welke opleiding hij/zij de NSE invult.

#### **Bij samenwerkingsverband: alle studenten aanleveren onder één BRIN-code**

Bij een samenwerkingsverband (*joint degree*) wordt een opleiding aangeboden in samenwerking met een of meerdere onderwijsinstellingen. De studenten die een opleiding volgen binnen een samenwerkingsverband worden als één groep door een van de betrokken instellingen aangeleverd voor die opleiding. De instellingen stemmen onderling af wie de studenten voor de betreffende opleiding aanlevert. **Let op: de studenten van een joint degree worden dus door slechts één instelling aangeleverd.** 

<sup>1</sup> https://duo.nl/zakelijk/hoger-onderwijs/studentenadministratie/opleidingsgegevens-in-croho/raadplegen-en-downloaden.jsp

#### **Handig om te weten:**

- > Door de studenten binnen een samenwerkingsverband onder één BRIN-code aan te leveren, worden zij als volledige groep meegenomen in de respons van deze instelling.
- > En worden ze als één groep behandeld in de bestandsbeveiliging, waardoor er geen onnodig responsverlies optreed.
- > De studenten binnen het samenwerkingsverband krijgen de keuzethema's voorgelegd die gekozen zijn door de instelling die de studenten aanlevert.
- ˃ De resultaten van de flexibele thema's van deze studenten zijn alleen terug te vinden in het Instellingsbestand van de onderwijsinstelling die ze heeft aangeleverd.
- > In de kolom InstellingsnaamLokaal (zie paragraaf 6) is de mogelijkheid om de instellingsnaam te vermelden die herkenbaar is voor studenten (b.v. VU en UvA). Dit kenmerk wordt alleen gebruikt als afzender van de mailing: *NSE namens [instellingsnaamLokaal].*

# <span id="page-5-0"></span>2. TYPE BESTAND

De studentgegevens moeten worden aangeleverd in **Excel**. Gebruik de volgende opbouw van de bestandsnaam:

BRIN-code gevolgd door 'adressen\_NSE2024' en het versienummer. Bijvoorbeeld: *'99ZZ\_adressen\_NSE2024\_v1'*.

*Let op het versiebeheer. Mochten er onverhoopt onvolkomenheden in het eerste aangeleverde bestand zitten, dan kun je een nieuw bestand met bovenstaande bestandsnaam en de toevoeging 'v2' uploaden.*

Wanneer je het uploadproces opnieuw start, wordt de oude versie automatisch verwijderd uit de portal. De laatste versie die is geüpload op de sluitingsdatum, gebruiken wij voor het aanschrijven van de studenten. Het is niet mogelijk om het aangeleverde bestand te downloaden uit de portal. Zorg dus altijd dat je zelf de laatste versie van het bestand goed opslaat.

### <span id="page-6-0"></span>3. SJABLOON EN CONTROLES

van het bestand en helpt je een correct bestand aan te leveren.

**Gebruik het sjabloon in Excel voor het aanleveren van de studentgegevens.** Het sjabloon vind je op [Studiekeuze123.nl/nse-instellingen/instructies.](https://www.studiekeuze123.nl/nse-instellingen/instructies)

**Belangrijk: alle kolommen moeten exact dezelfde naamgeving en volgorde hebben zoals in het sjabloon. Alle kolommen dienen altijd in het bestand te zitten, ook als ze niet gevuld zijn.**  Alle datadefinities en de gebruikte codes staan in het sjabloon (zie ook Bijlage 1 'Overzicht kolommen en codes'). Bij het aanmaken van het bestand volg je deze definities en structuur nauwgezet. Let hierbij

op hoofdletters en tekens. De NSE Portal controleert op een aantal punten de juistheid en volledigheid

#### **Naast de controles van de NSE Portal moet je zelf ook een aantal controles uitvoeren.**

Je bent zelf eindverantwoordelijk voor de kwaliteit van de gegevens die je aanlevert. We zetten de controles die je vooraf doet hieronder voor je op een rij:

- ˃ Controleer of je een zo actueel mogelijk bestand met studenten uit je administratie aanlevert.
- > Controleer of de gegevens aansluiten bij het actuele CROHO-bestand<sup>2</sup>.
- > Controleer of het totale aantal unieke studenten in het bestand correct is. Alleen jij kunt deze controle goed uitvoeren. Tip: gebruik voor deze controle de kolom 'Hoofdopleiding'.
- ˃ Controleer voor het uploaden goed of alle studenten in het aan te leveren bestand zitten.
- ˃ Controleer of de juiste e-mailadressen zijn aangeleverd. Het wijzigen of corrigeren van emailadressen tijdens het veldwerk is zeer onwenselijk.
- > Het toevoegen of wijzigen van de studentgegevens nadat de aanleverperiode is gesloten kunnen kosten met zich meebrengen die voor rekening zijn van de onderwijsinstelling.
- ˃ Controleer of alle CROHO-codes zijn aangeleverd die in het CROHO-register onder de BRIN-code van jullie instelling vallen. Wanneer er CROHO-codes missen die wel in het register staan, wordt in de portal gevraagd naar de reden hiervan.
- > Verwijder eventuele formules uit het bestand. Bij het uploaden in de portal mag het bestand geen formules bevatten.
- ˃ Exporteer je het bestand uit een ander programma of database naar een Excel-bestand? Open het bestand voor het uploaden dan een keer in Excel zelf en controleer de opmaak.
- > Het is niet mogelijk om gebruik te maken van alt + enter om witregels in de teksten te zetten. Wil je in een aangeleverde tekst een enter of witregel toevoegen, gebruik dan de code <br>. Voor een enter gebruik je 1x <br>> > . voor een witregel gebruik je <br>> <br>> .

In de hoofdstukken 4 'Noodzakelijke kolommen' en 5 'Overige kolommen' lees je per kolom hoe je de gegevens juist aanlevert.

<sup>&</sup>lt;sup>2</sup> https://duo.nl/zakelijk/hoger-onderwijs/studentenadministratie/opleidingsgegevens-in-croho/raadplegen-en-downloaden.jsp

# <span id="page-7-0"></span>4. VERPLICHTE KOLOMMEN

#### **Er zijn 14 kolommen per student verplicht om aan te leveren.**

Als een kolom terug te vinden is in het CROHO register, dan benoemen wij de relevante kolom. Indien een kolom uit de eigen administratie van een instelling gehaald dient te worden, dan geven wij dit aan.

#### **1. Hoofdopleiding**

#### **Bron: administratie van de instelling**

In deze kolom geef je aan wat de hoofdopleiding is van de student. Bij elke student moet één hoofopleiding zijn aangegeven. Bij de hoofdopleiding vul je de code = 1 in. Bij overige opleidingen (nevenopleidingen) waarvoor een student staat ingeschreven, vul je de code = 0 in.

#### **2. CROHO**

#### **Bron: CROHO register (Kolom G – Opleidingscode)**

In deze kolom vul je de actuele CROHO-code van de opleiding in. Indien de onderwijspraktijk afwijkt van het CROHO, bijvoorbeeld omdat jullie een andere opleidingsnaam gebruiken of de feitelijke lesplaats afwijkt, geven wij de mogelijkheid dit aan te leveren (zie hoofdstuk 'Overige kolommen').

Er zal een melding verschijnen als je een onbekende/foute CROHO-code aanlevert of als de code in het geheel ontbreekt. Er wordt in de laatste stap van het uploaden om een verantwoording gevraagd als je een ontbrekende CROHO-code niet aanlevert.

#### **Ook studenten van opleidingen die 'niet-bekostigd' zijn moeten worden aangeleverd**

Controleer goed of alle CROHO-codes zijn aangeleverd die onder de BRIN-code van je onderwijsinstelling vallen. Geldige redenen om een CROHO-code niet aan te leveren zijn:

- > Er zijn nog geen studenten.
- > Er zijn geen studenten meer, maar de opleiding bestaat nog wel.
- > Het is geen opleiding met openbare inschrijving.
- > De opleiding wordt niet in Nederland gegeven.

#### **3. BRIN**

#### **Bron: CROHO register (Kolom A – Brinnummer)**

Vul in deze kolom de actuele BRIN-code in. Een onderwijsinstelling kan alleen de studenten aanleveren die onder de eigen BRIN-code vallen. De NSE Portal accepteert ook alleen de BRIN-code van de eigen onderwijsinstelling.

#### **4. BrinVolgnummer**

#### **Bron: CROHO register (Kolom B – BrinVolgnummer)**

Een onderwijsinstelling kan meerdere locaties bevatten. Om onderscheid te kunnen maken tussen de verschillende locaties staat naast de BRIN-code ook het BRIN-volgnummer in het CROHO-register. Vul in de kolom BrinVolgnummer de code uit het CROHO in. Je kunt hier maximaal 2 cijfers invullen. Wanneer je code '3' of '2' invult, maakt de portal er automatisch '03' of '02' van.

#### **5. Locatie**

#### **Bron: CROHO register (Kolom D – Gemeentenaam)**

Dit is de locatie waar de opleiding wordt verzorgd. Vul hier de locatie in zoals in het CROHO is vermeld. Vul de locatienaam altijd volledig in HOOFDLETTERS in.

Den Haag staat in het downloadbare Excel overzicht van CROHO als 'S-GRAVENHAGE. Den Bosch als 'S-HERTOGENBOSCH. Een single quote ( ' ) is echter een speciaal karakter in Excel. Dit karakter wordt automatisch onzichtbaar gemaakt wanneer Excel dit tegenkomt aan het begin van een tekst. Daarom is voor deze locaties nodig een extra single quote toe te voegen in het aanleverdocument.

- ˃ Noteer Den Haag in het sjabloon als ''S-GRAVENHAGE
- > Noteer Den Bosch in het sjabloon als "S-HERTOGENBOSCH

#### **6. Vorm**

#### **Bron: administratie van de instelling**

Noteer in deze kolom de opleidingsvorm (voltijd, deeltijd, duaal). Voltijdstudies geef je aan met de code 'Vt' in de kolom 'Opleidingsvorm'. Deeltijdstudies geef je aan met de code 'Dt' en duale studies met de code 'Du'.

#### **7. Afstandsonderwijs**

#### **Bron: administratie van de instelling**

Onder afstandsonderwijs vallen alleen de opleidingen die geen locatie hebben (bijvoorbeeld LOI, NCOI et cetera). De definitie van afstandsonderwijs blijft daarmee gelijk aan de definitie van vóór de coronamaatregelen. Valt de opleiding onder afstandsonderwijs, vul dan de code = 1 in. Valt de opleiding niet onder afstandsonderwijs, vul dan de code = 0 in.

Selecteer je instelling het thema 'Afstandsonderwijs' in de flexibele schil, dan wordt de informatie die je in de kolom 'Afstandsonderwijs' aanlevert als volgt gebruikt in de routing:

- > Studenten die afstandsonderwijs volgen, krijgen de vragen over afstandsonderwijs voorgelegd.
- ˃ Studenten die normaal gesproken regulier onderwijs volgen, geven zelf aan in de vragenlijst of ze onderwijs op afstand volgen. Wanneer het thema 'Afstandsonderwijs' is geselecteerd uit de flexibele schil, wordt vervolgens ook aan hen het vragenblok over afstandsonderwijs voorgelegd.

#### **8. Studiejaar**

#### **Bron: administratie van de instelling**

De kolom 'Studiejaar' wordt in de NSE gespecificeerd als eerstejaars en ouderejaars. Eerstejaarsstudenten geef je aan met de code = 1 en ouderejaarsstudenten met de code = 2. Wanneer een student staat ingeschreven voor meerdere opleidingen, geef dan per opleiding aan of de student voor de betreffende opleiding eerstejaars of ouderejaars is.

Hanteer de volgende definities:

- ˃ Eerstejaars: bachelorstudent die **in** 2023 is gestart met de opleiding.
- ˃ Ouderejaars: bachelorstudent die **vóór** 2023 is ingeschreven voor de huidige opleiding, of een masterstudent (ongeacht welk jaar van inschrijving).

Wanneer je het studiejaar meer wilt specificeren, dan kun je dit aanleveren in een van de zeven vrije kolommen 'label1' – 'label7' (zie hiervoor het hoofdstuk 'Overige kolommen').

*Wanneer je het kenmerk Studiejaar terug geleverd wilt krijgen in het instellingsbestand met de enquête-data, kan je in bij het projectteam aangeven het kenmerk op te nemen in de beveiligingssleutel voor het instellingsbestand. Dit gaat via een aparte online uitvraag rondom de beveiligingssleutel.*

#### **9. Email1**

#### **Bron: administratie van de instelling**

Je levert voor álle studenten ten minste één e-mailadres aan. In de meeste gevallen zal dit het emailadres van de onderwijsinstelling zijn. Het is niet mogelijk achteraf e-mailadressen toe te voegen of te verwijderen. Controleer voor het uploaden daarom goed of alle studenten in het aan te leveren bestand zitten.

Je kunt indien gewenst een tweede e-mailadres aanleveren in de kolom Email2 (zie hoofdstuk 'Overige kolommen').

#### **10. Type\_Student**

#### **Bron: administratie van de instelling**

In deze kolom geef je het type student aan. Gebruik hiervoor de volgende codes:

- $> 1$  = regulier
- $\geq 2$  = postmaster
- $> 3$  = premaster

#### **11. Voorkeurstaal**

#### **Bron: administratie van de instelling**

In deze kolom geef je aan in welke taal de student de uitnodigingen en reminders ontvangt. Neem als richtlijn de voertaal die binnen de opleiding wordt gebruikt. Gebruik de volgende codes:

- $> 1 =$  Nederlands
- $> 2 =$  Engels
- $> 3 =$  Duits
- $\geq 4$  = Nederlands gevolgd door Engels

Vul alleen de code '4' in als daar aanleiding voor is vanuit de voertaal van de opleiding. Studenten kunnen in de vragenlijst zelf kiezen in welke taal ze de NSE willen invullen. Als je niks invult, worden de uitnodigingen en reminders in het Nederlands verstuurd.

*LET OP: Deze kolom wordt niet terug geleverd in de databestanden. Indien je dat wél wenst, dien je deze gegevens ook op te nemen in een van de kolommen 'label1' – 'label7'.* 

#### **12. HBO\_WO**

#### **Bron: administratie van de instelling**

Indien de student een opleiding op hbo-niveau volgt, geef je dit aan met de code = 1. Indien het gaat om een opleiding op wo-niveau, geef je dit aan met de code = 2.

#### **13. Leerroute\_Track**

#### **Bron: administratie van de instelling**

In deze kolom is het mogelijk om de naam van de opleidingsvariant, leerroute of track die de student volgt aan te geven. Indien deze informatie niet beschikbaar is, vul dan de code = 0 in. Je kan in Leerroute Track geen puntkomma (;) invoeren.

*Wanneer je de gegevens in Leerroute\_Track teruggeleverd wilt krijgen in het instellingsbestand met de enquête-data, kun je bij het projectteam aangeven het kenmerk op te nemen in de beveiligingssleutel voor het instellingsbestand. Dit gaat via een aparte online uitvraag rondom de beveiligingssleutel.* 

*Denk goed na over de groepsindeling bij Leerroute\_Track. Een onnodig fijnmazige indeling kan bij teruglevering in de data zorgen voor onnodig responsverlies bij de bestandsbeveiliging.*

#### **14. Kunstopleiding**

#### **Bron: administratie van de instelling**

In deze kolom geef je aan of een opleiding onder kunstonderwijs valt. Deze informatie wordt gebruikt om de routing te bepalen voor het vragenblok over kunstonderwijs in de flexibele schil. Indien de opleiding van de student onder kunstonderwijs valt, vul dan de code = 1 in. Valt de opleiding van de student niet onder kunstonderwijs, vul dan de code = 0 in.

*Wanneer je het kenmerk Kunstopleiding terug geleverd wilt krijgen in het instellingsbestand met de enquête-data, kun je bij het projectteam aangeven het kenmerk op te nemen in de beveiligingssleutel voor het instellingsbestand. Dit gaat via een aparte online uitvraag rondom de beveiligingssleutel.* 

#### **15. Internationale\_student**

#### **Bron: administratie van de instelling**

In deze kolom geef je aan of een student een internationale student is volgens de definitie van jouw instelling. Deze informatie wordt gebruikt om de routing te bepalen voor het vragenblok over internationale studenten in de flexibele schil. Indien een student een internationale student is, vul dan  $code = 1$  in. Wanneer een student geen internationale student is, vol dan code = 0 in.

*Wanneer je het kenmerk Internationale Student terug geleverd wilt krijgen in het instellingsbestand met de enquête-data, kun je bij het projectteam aangeven het kenmerk op te nemen in de beveiligingssleutel voor het instellingsbestand. Dit gaat via een aparte online uitvraag rondom de beveiligingssleutel.* 

# <span id="page-11-0"></span>5. OVERIGE KOLOMMEN

Naast de 14 verplichte kolommen, zijn er een aantal kolommen in het sjabloon die je optioneel kunt vullen. Voor al deze kolommen geldt dat MWM2 er vanuit gaat dat er een passende grondslag is voor levering.

Let op: ook als je deze kolommen niet aanlevert, dienen ze wel in het sjabloon te zitten bij het *aanleveren van de studentgegevens.*

#### **1. Email2.**

#### **In deze kolom kun je een tweede (privé) e-mailadres van studenten aanleveren.**

Kies je ervoor een tweede e-mailadres aan te leveren, dan gebruiken wij ook dit adres bij het aanschrijven van de student. Deze student ontvangt op beide e-mailadressen een uitnodiging om mee te doen aan de NSE. De uitnodiging op email2 wordt in de week na email1 verzonden. Een student die niet reageert op de uitnodigingen ontvangt op zowel email1 als email2 vijf uitnodigingen (1 uitnodiging, 3 reminders en 1 last shot).

Het is niet mogelijk achteraf e-mailadressen toe te voegen of te verwijderen. Controleer voor het uploaden goed of alle studenten in het aan te leveren bestand zitten!

#### **2. Zeven extra labels: label1 t/m label7.**

Wanneer je bij de NSE-data wilt beschikken over informatie voor eigen analyses, kun je deze aanleveren in de 7 vrije label kolommen 'label1' t/m 'label7'.

Informatie die je kunt aanleveren, is bijvoorbeeld de facultaire of andere organisatorische indelingen, samenwerkingsverbanden, honoursstudenten of andere studentgerelateerde informatie die je in het instellingsbestand terug wilt ontvangen bij de enquête-data. Indien je labels aanlevert, gaat MWM2 ervan uit dat er een passende grondslag is voor het aanleveren van labels. Wat je verder over de labels moet weten:

- > Indien een label gevuld wordt, controleren we of hier waarden in zitten die mogelijk één-op-één herleidbaar zijn naar individuen, zoals bijvoorbeeld studentnummer, naam of e-mailadres. Tot de persoon herleidbare waarden mogen niet in deze kolommen voorkomen.
- > Er vindt GEEN overige inhoudelijke controle plaats op bijvoorbeeld type- of spelfouten; de gegevens worden opgenomen zoals ze worden aangeleverd.
- ˃ De kolommen waarin de labels staan, krijgen de volgende namen: Label1, Label2, Label3, Label4, Label5, Label6, Label7. Je dient zelf te documenteren welk label welke kenmerken bevat.

*Wanneer je (een of meerdere) labels ook teruggeleverd wilt krijgen in het instellingsbestand met de enquête-data, kun je bij het projectteam aangeven de betreffende labels op te nemen in de beveiligingssleutel voor het instellingsbestand. Denk daarom goed na over de groepindeling bij het vullen van labels. Een onnodig fijnmazige indeling kan zorgen voor onnodig responsverlies door de bestandsbeveiliging.* 

#### 3. **OpleidingsnaamLokaal: voor een afwijkende opleidingsnaam.**

Het kan zijn dat de naam van de opleiding die in de praktijk wordt gebruikt, afwijkt van CROHO. In de kolom 'OpleidingsnaamLokaal' heb je de mogelijkheid om de naam aan te geven zoals deze in de praktijk wordt gebruikt. De namen die je hier invult, worden gebruikt in de enquête en de responsoverzichten in de NSE Portal.

Indien deze kolom leeg wordt aangeleverd, krijgen studenten in de enquête de *Nederlandse* opleidingsnaam te zien zoals deze in CROHO staat. Indien de internationale opleidingsnaam wenselijk is, dan kun je deze voor de betreffende studenten opgeven in de kolom OpleidingsnaamLokaal.

*LET OP: Deze kolom wordt niet teruggeleverd in de databestanden. Indien je dat wél wenst, dien je deze gegevens ook op te nemen in een van de kolommen 'label1' – 'label7'.* 

#### **4. InstellingsnaamLokaal: voor een afwijkende instellingsnaam.**

Het kan zijn dat de naam van de onderwijsinstelling die in de praktijk wordt gebruikt, afwijkt van CROHO. In de kolom 'InstellingsnaamLokaal' heb je de mogelijkheid om de naam aan te geven zoals deze in de praktijk wordt gebruikt. De namen die je hier invult, worden gebruikt in de mailing aan studenten.

*LET OP: Deze kolom wordt niet terug geleverd in de databestanden. Indien je dat wél wenst, dien je deze gegevens ook op te nemen in een van de kolommen 'label1' – 'label7'.*

#### 5. **Uitnodigingstekst NL/EN/DU: een extra tekstregel voor de uitnodigingsmail.**

In de uitnodigingsmail kan een extra uitnodigingszin vanuit de instellingen worden opgenomen. Dat kan een uitnodigingszin zijn die de studenten op een neutrale wijze extra stimuleert om mee te doen aan de NSE. Meer hierover: [https://www.studiekeuze123.nl/nse-instellingen/communicatierichtlijnen.](https://www.studiekeuze123.nl/nse-instellingen/communicatierichtlijnen)

Je kunt de extra uitnodigingszin indien gewenst per student laten variëren. Zodra de algemene tekst van de uitnodigingsmail en de reminders beschikbaar zijn, kun je deze inzien op [Studiekeuze123.nl/nse-instellingen/uitnodiging-en-reminders.](https://www.studiekeuze123.nl/nse-instellingen/uitnodiging-en-reminders)

Wanneer je een extra uitnodigingszin aanlevert, is het belangrijk deze in het Nederlands, Engels en Duits aan te leveren. Zorg voor een korte bondige tekst. De uitnodigingszin mag uit maximaal 25 woorden bestaan. De NSE Portal doet een check op de lengte van de uitnodigingsregel. Je bent zelf verantwoordelijk voor de correctheid van de schrijfwijze en woordopbouw van de zin.

#### 6. **Een extra ondertekening.**

De uitnodiging voor studenten wordt ondertekend door Studiekeuze123. Naast deze ondertekening is het mogelijk de e-mail mede te laten ondertekenen door een persoon of instantie, bijvoorbeeld de rector, bestuursvoorzitter, faculteitsdirecteur et cetera.

Als je voor een extra ondertekening kiest, is het belangrijk dat je deze in alle relevante talen aanlevert.

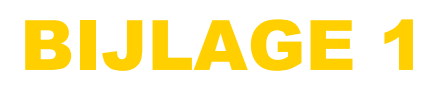

Dataformat verplichte kolommen:

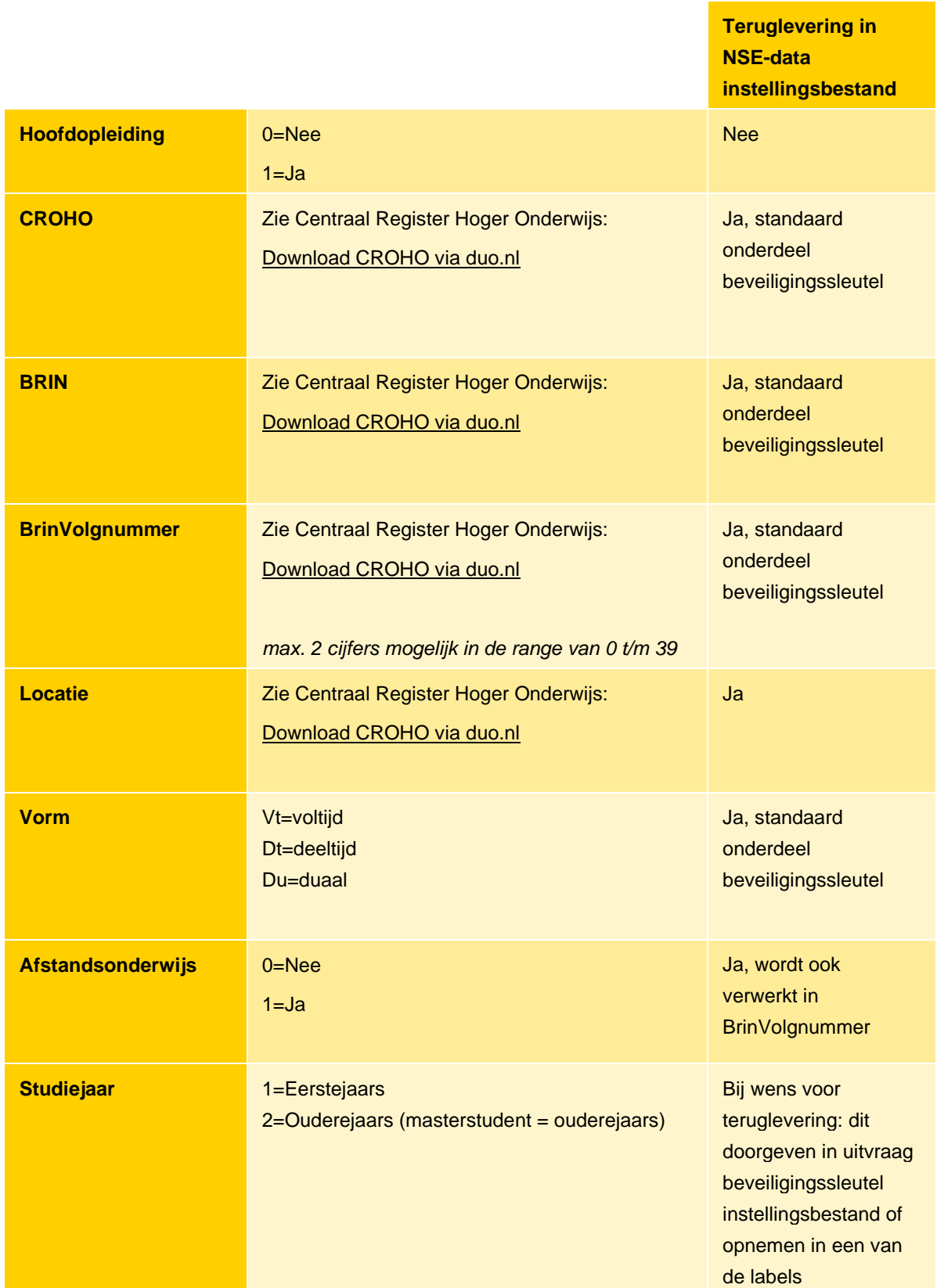

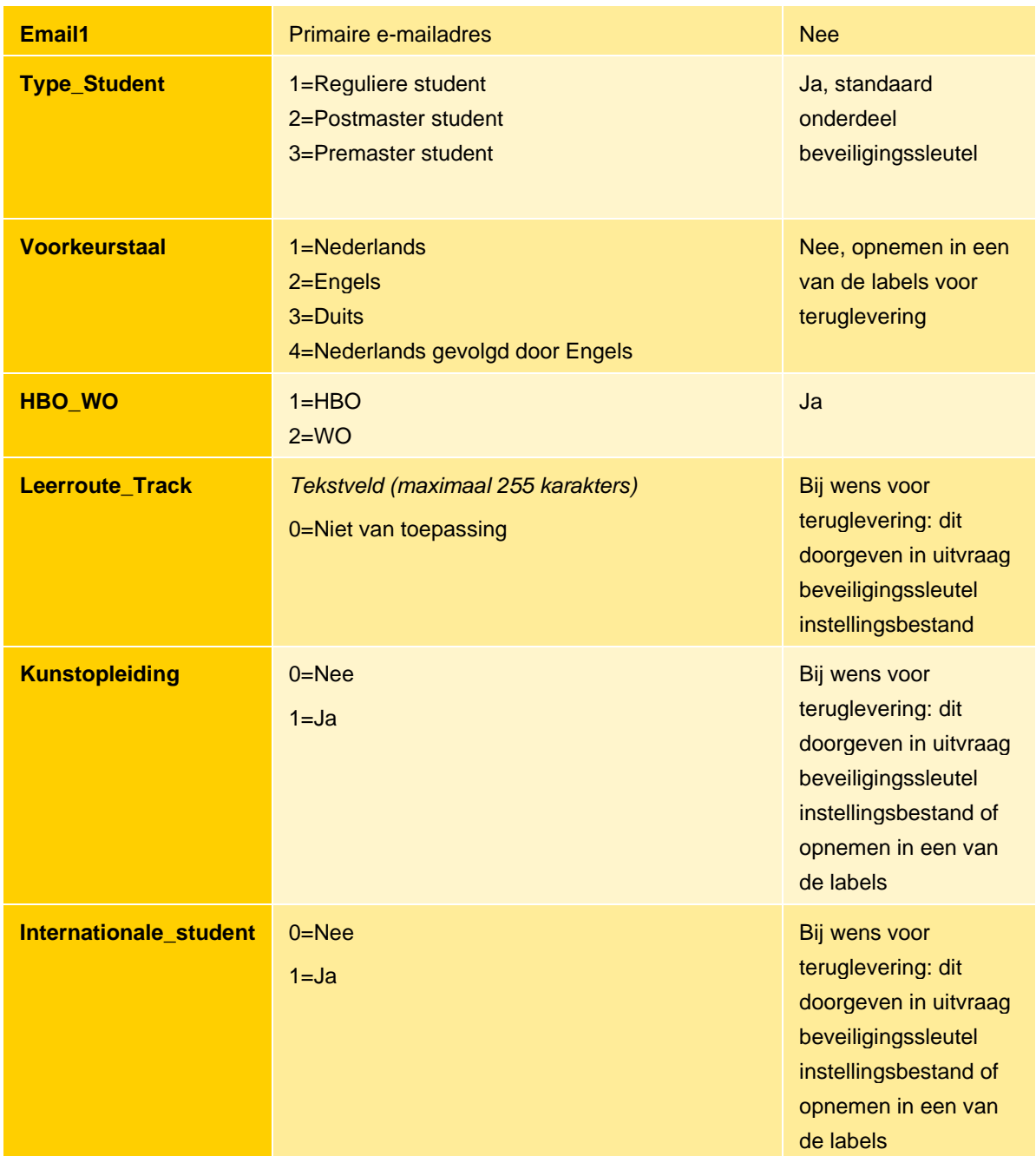

Dataformat optionele kolommen:

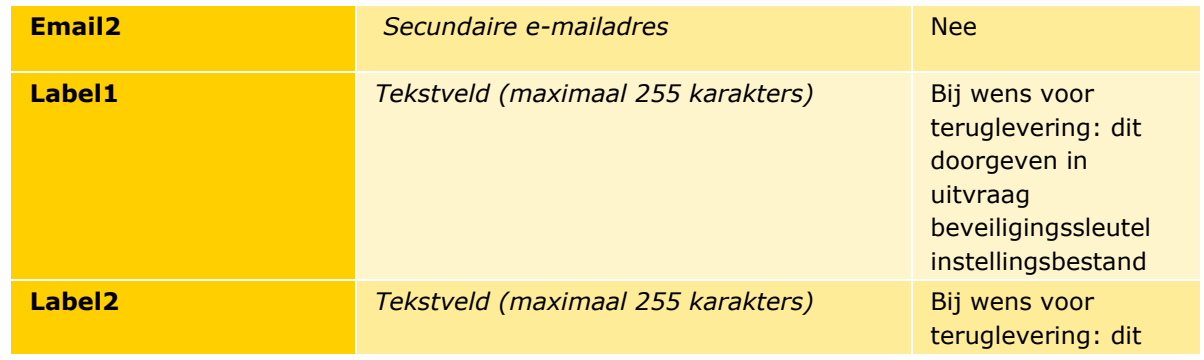

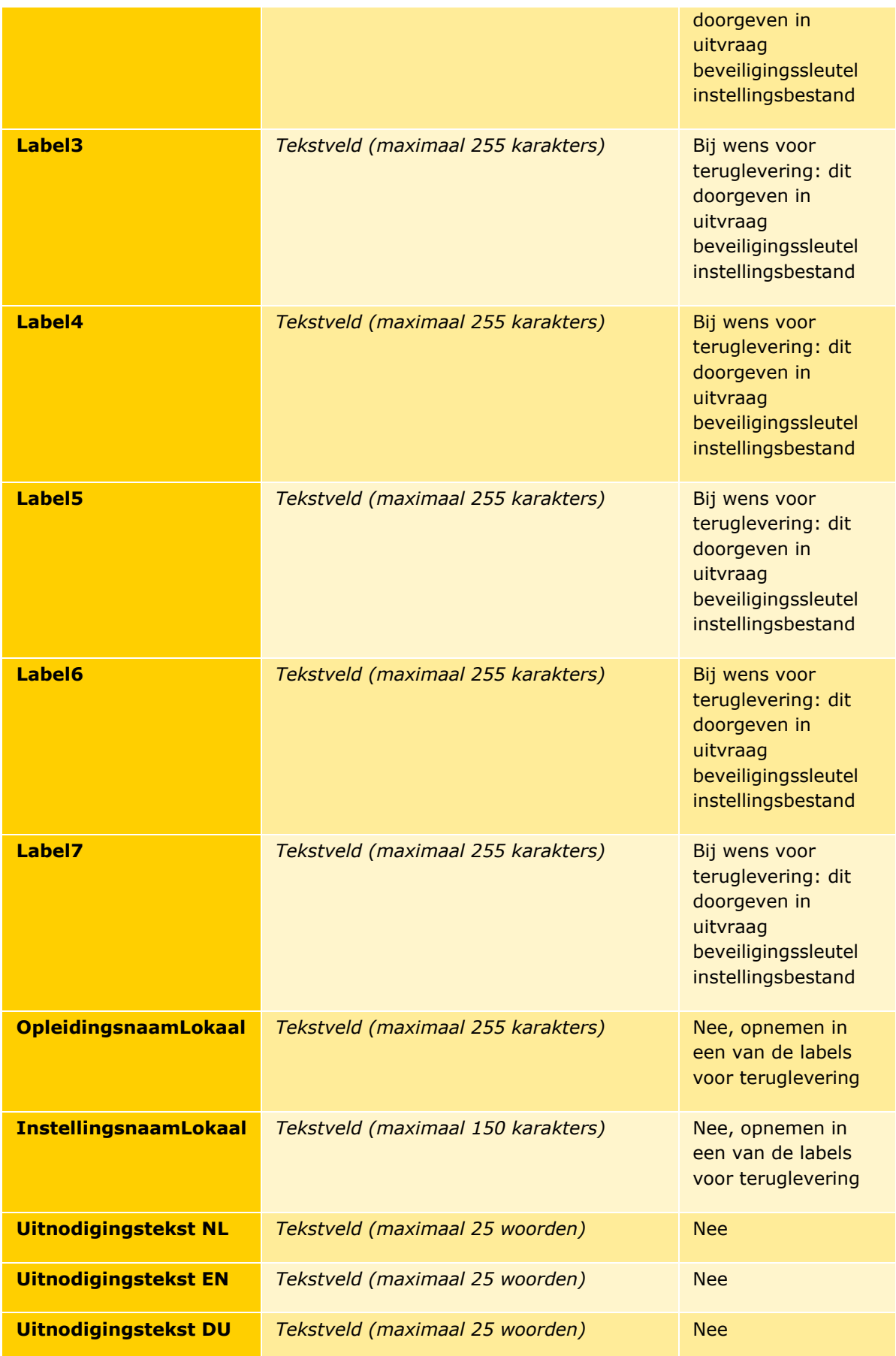

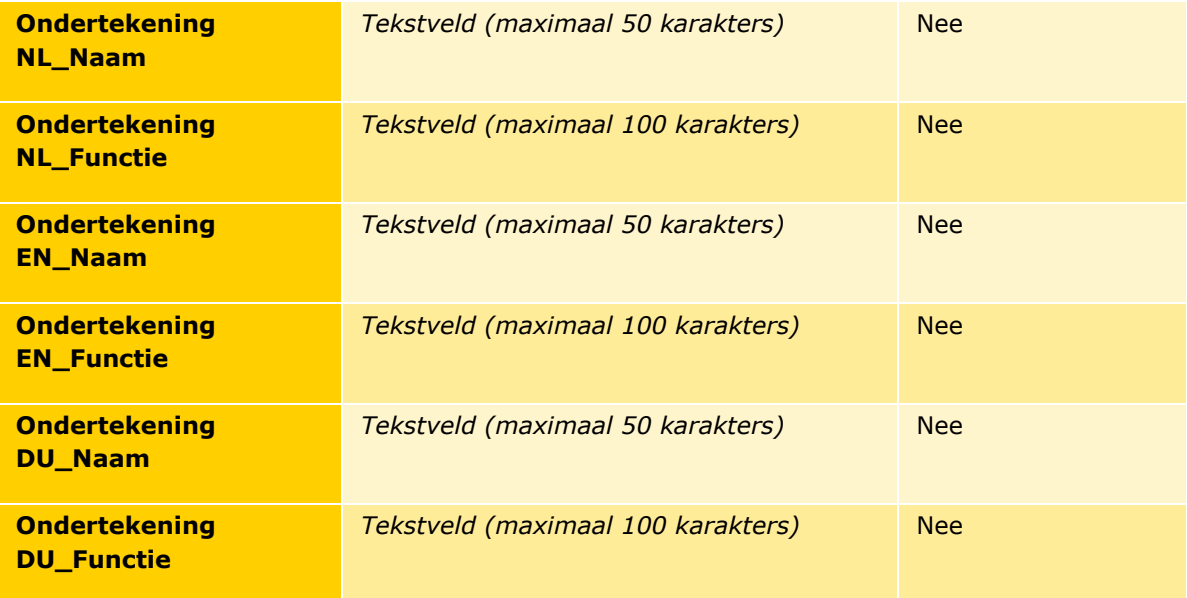